# ROGI K

## РЕГИСТРАЦИЯ

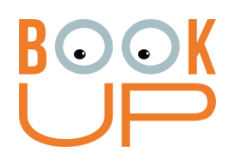

### Содержание

- 1. Где можно регистрироваться?
- 2. Регистрируемся как физическое лицо
- 3. Регистрируемся как студент/сотрудник ВУЗа

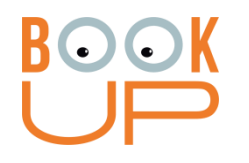

#### Где можно регистрироваться?

1. Если вы не учитесь/работаете в медицинском ВУЗе-партнере (список вузов есть на сайте), то регистрируйтесь с любого устройства по инструкции «Регистрация физического лица»

2. Если вы учитесь в ВУЗе-партнере, то у вас есть 2 варианта: зарегистрироваться в библиотеке ВУЗа или самостоятельно, со своего компьютера. Оба варианта описаны в инструкции «Регистрация для студента/сотрудника ВУЗа»

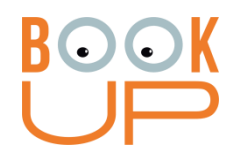

#### Регистрируемся как физическое лицо

**1.** В правом верхнем углу сайта есть иконка личного кабинета. Нажмите на нее.

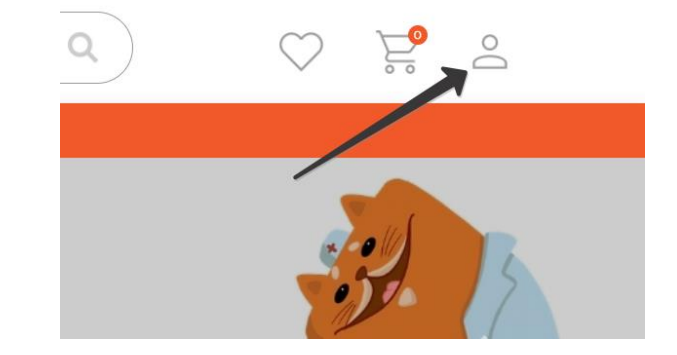

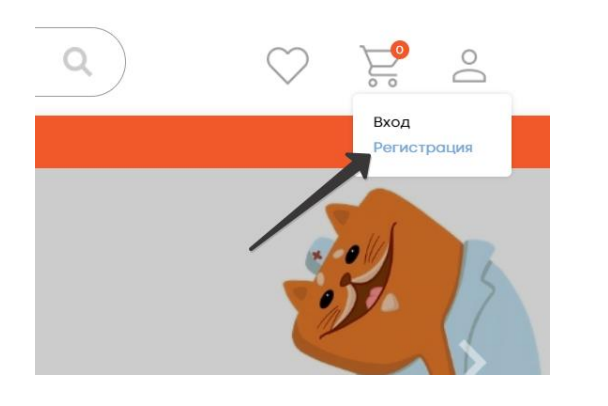

**2.** В выпадающем меню нажмите на «Регистрация»

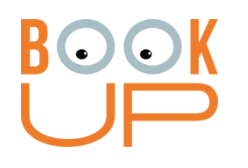

#### Регистрируемся как физическое лицо

**3.** В форме регистрации выберете Физ. лицо (выбрано по стандарту). Затем аккуратно заполните все поля. Перепроверьте. Нажмите кнопку «Регистрация»

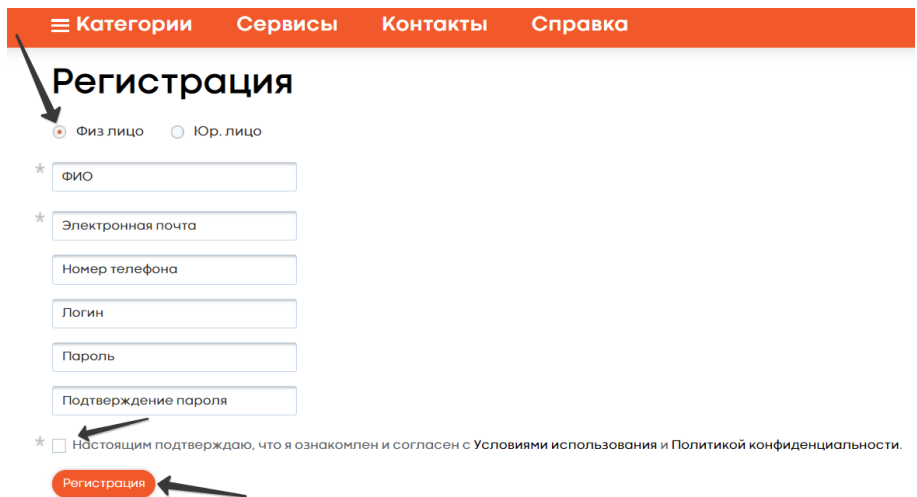

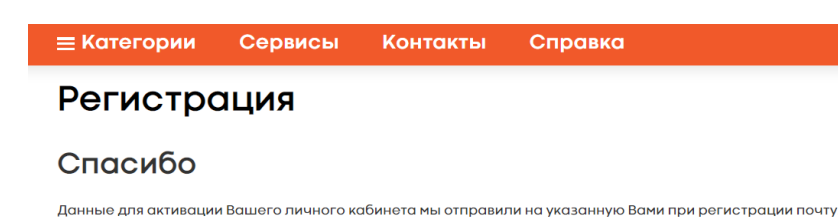

**4.** Если все поля верно заполнены, мы скажем вам СПАСИБО! На почте, которую вы указали, будет ссылка. Пройдите по ней и пользуйтесь сайтом.

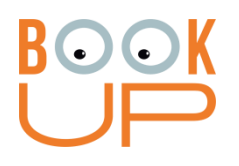

Регистрируемся как студент/сотрудник учебного заведения Вариант 1: с компьютера в библиотеке

При регистрации **с компьютера в библиотеке учебного заведения**, сайт самостоятельно определяет, под каким учебным заведением идет регистрация. Необходимо просто **зайти на сайт** и сделать все действия, как в прошлой инструкции для физ. лиц.

**ВАЖНО:** сразу после 4 действия нужно **зайти на почту и пройти по ссылке.** Если этого не сделать, то после регистрации следующего студента или сотрудника, **ссылка будет недействительна.**

**ВАЖНО 2:** После перехода по ссылке из почты на сайт Books-up.ru **нужно выйти из профиля**, после чего можно продолжить регистрацию студентов или сотрудников.

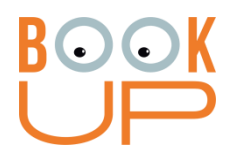

Регистрируемся как студент/сотрудник учебного заведения Вариант 2: со своего устройства

Для регистрации **необходимо получить в библиотеке ссылку**, например, такую:

[https://www.books-up.ru/ru/entrance/registration/nizhegorodskaya-medicinskaya](https://www.books-up.ru/ru/entrance/registration/nizhegorodskaya-medicinskaya-akademiya/)akademiya/

Ее можно найти **на сайте библиотеки учебного заведения** или у сотрудников библиотеки учебного заведения.

После этого выполнить регистрацию **как физ. лицо**.

**ВАЖНО:** Такая ссылка **не будет действовать** при регистрации с компьютеров учебного заведения.